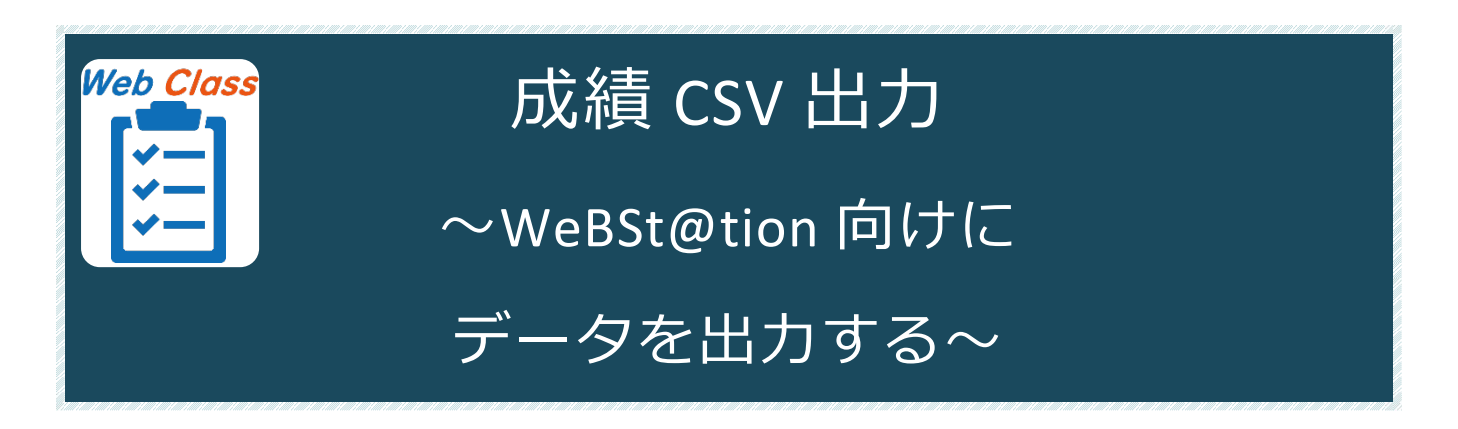

# **WebClass で行った授業の点数を CSV 形式で出力する**

WebClass 上で実施したレポートや試験の成績を集計・調整し、CSV ファイルとして出力 します。そのまま WeBSt@tion に読み込ませることが可能な形式になっているので、学期 末の成績評価作業の短縮になります。

-<br>新入生の方 在学生の方

# **作業の流れ**

## **WebClass にログイン**

- ① 神奈川大学公式ホームページから、[**教 職員の方**]をクリックし、[**業務関連ペ ージ**]の[**MNS Web**]をクリックしま す。
- KU 神奈川大学 **o**ldvor 大学概要 学部・大学院 -<br>ホーム > 被職員の皆さんへ 教職員の皆さんへ 業務関連ページ 事務局システム > 職員就業システム (7) > アルバイト・パート就業システム CT  $MNSWeb$ > メディア教育支援室 元 > 履修要覧 5

saa

② MNS Web が開きます。

上のメニューバーから[**WebClass**]を クリックします。

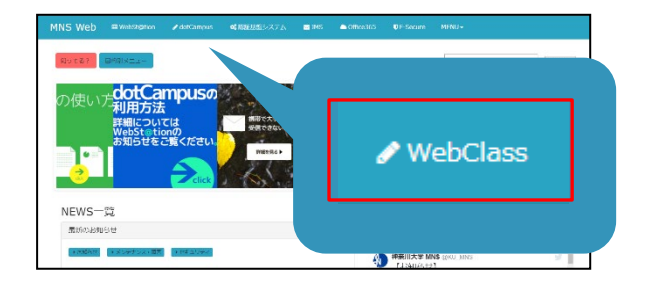

③ [**ログイン画面を表示する**]を クリックします。

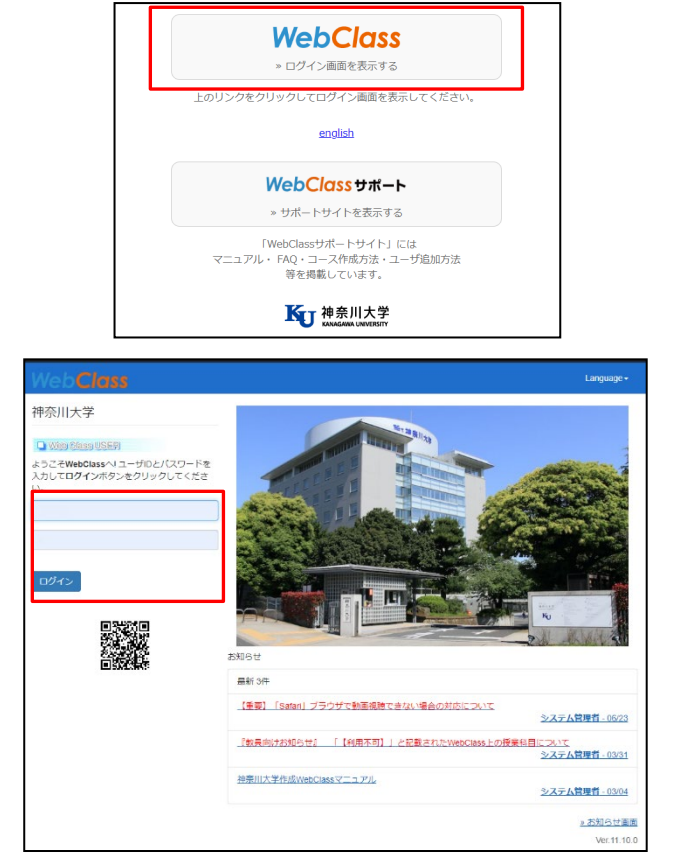

④ WebClass のログイン画面が表示され ます。

MNS アカウントとパスワードを入力 後、[**ログイン**]をクリックします。

※MNS アカウントおよびパスワードが分からなくなった場合は、神奈川大学から付与され ている身分証をご持参の上、各キャンパスの MNS カウンタにお問い合わせください。

参考情報:その他のアクセス方法

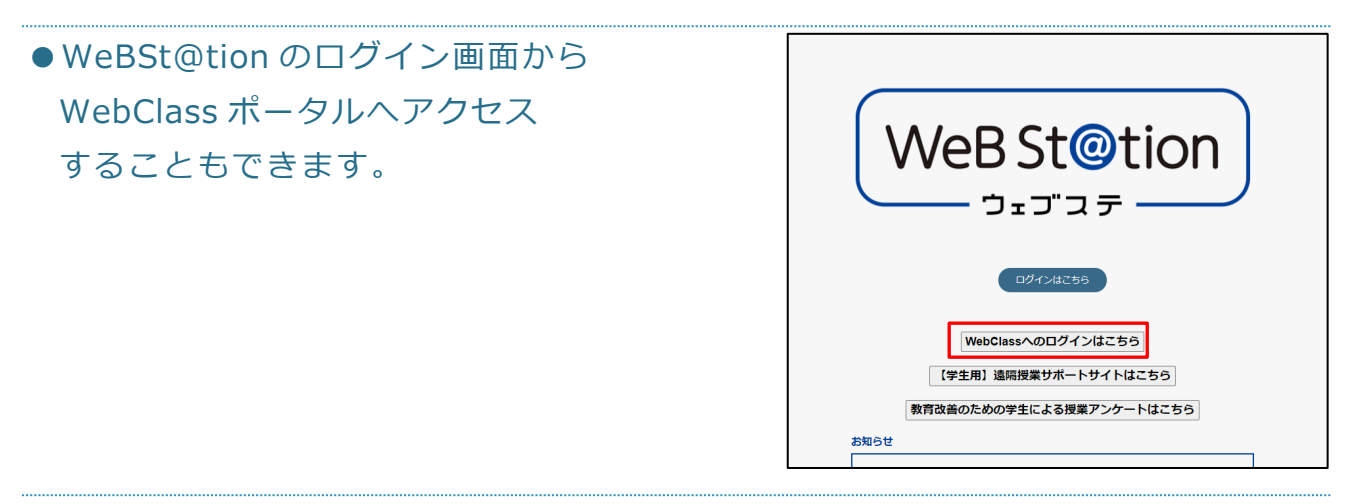

●WebClass のログイン URL から直接アクセス **【URL】<https://kulms.kanagawa-u.ac.jp/>**

### **「成績評価」画面を編集する**

#### **「評価教材」を設定する**

- ※「評価教材」を設定すると、その時点での学生の得点でデータが取り込まれます。 「評価教材」に設定された教材の得点を変更した際には、一度「評価教材」から解除 し、再度「評価教材」に設定しなおす必要があります。
	- ① WebClass にログイン後、時間割表か ら「**成績評価**」を編集するコースをク リックします。

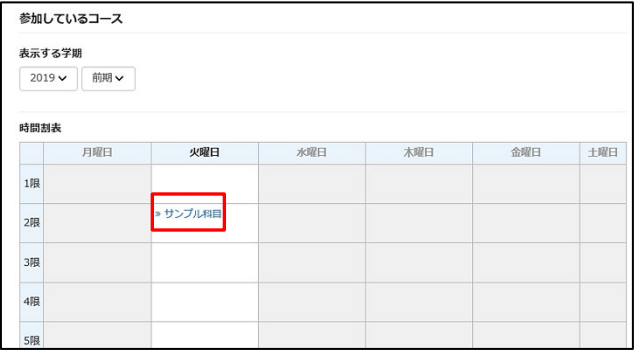

② [**成績**]をクリックし、[**成績評価**]をク リックします。

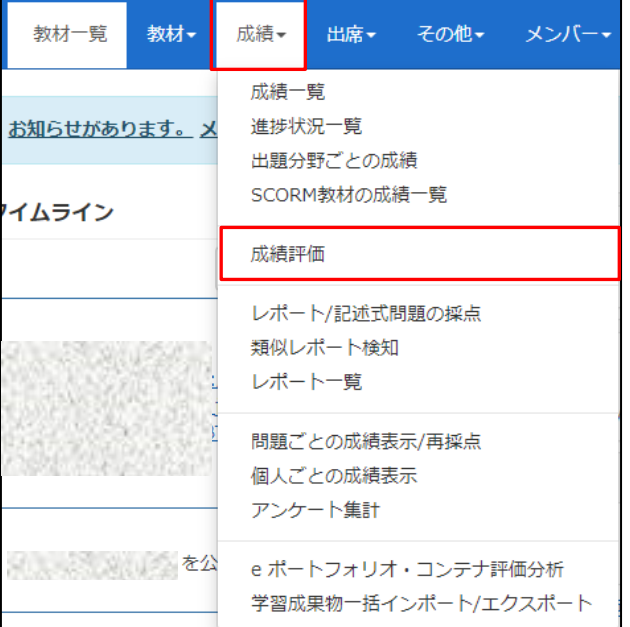

③ 「**成績評価**」画面が表示されます。 最初の状態では教材が選択されていな いため、「**評価教材**」として採点対象 となる教材を選択する必要がありま す。

[**≫評価教材の編集**]をクリックしま す。

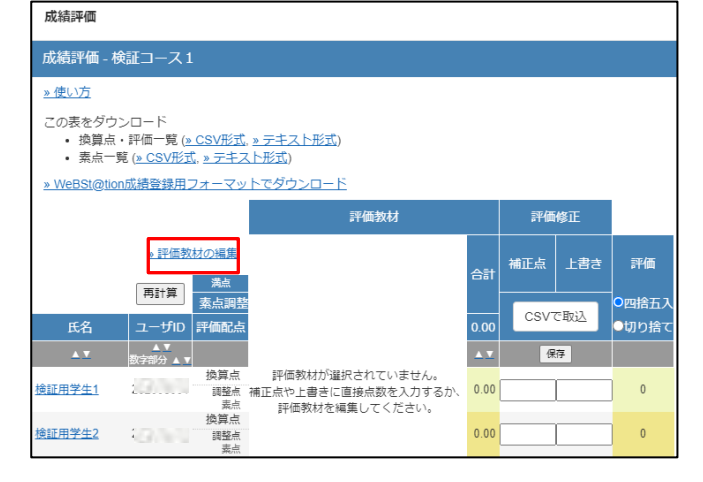

④ 左側に選択済みの「**評価教材**」、右側 に「**追加可能な教材**」が表示されま す。

「**追加可能な教材**」から対象の教材に チェックを入れて、「**選択教材追加**」 をクリックします。

⑤ 「**評価教材**」にチェックを入れた教材 が追加されました。

それぞれの教材に対して「**評価配点**」 を入力していきます。

※神奈川大学の成績評価は 100 点満点です。 評価修正を行わずそのまま WeBSt@tion に読み 込ませる場合は、この時点で「**評価満点**」が 「100.00」になるように評価配点を設定してく ださい。

入力が完了したら、[**保存**]をクリック します。「評価の配点を更新しまし た」と表示されたら[**≫一覧に戻る**]を クリックします。

⑥ 「**評価教材**」として選択した教材 が表に追加されました。 これで CSV ファイルのダウンロー ドや点数調整を行う準備が整いま した。

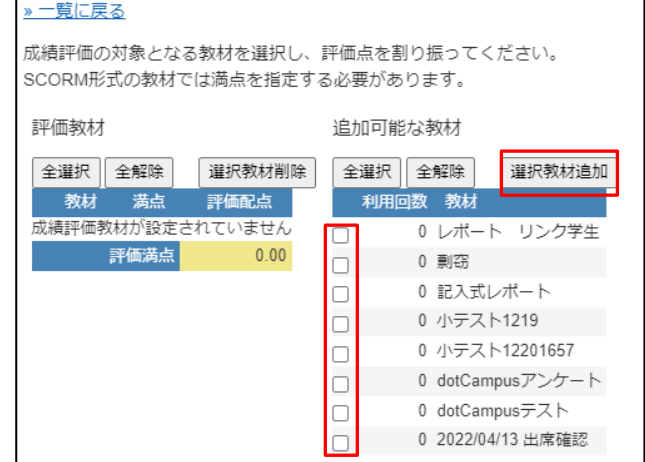

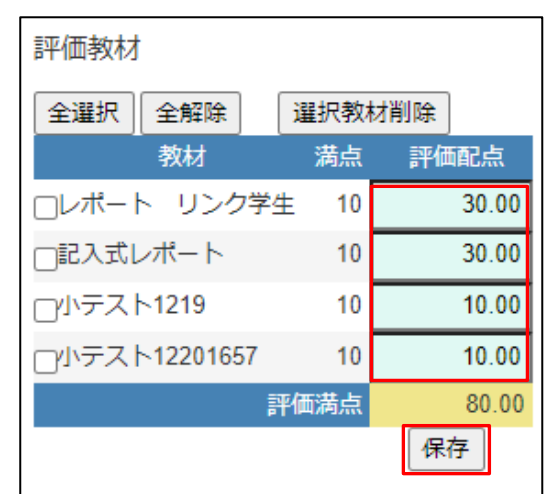

一覧に戻る

評価の配点を更新しました

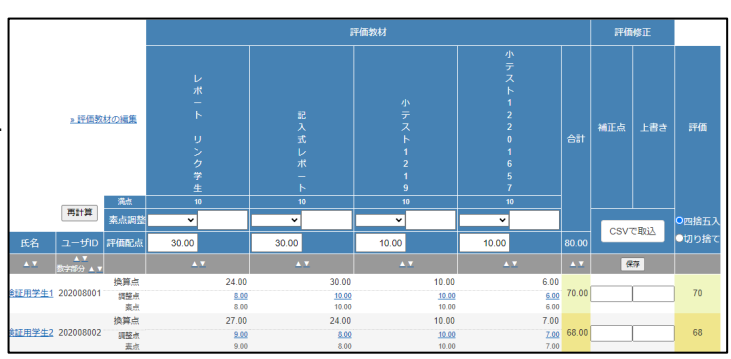

### **「評価教材」から教材を削除する**

- ① 「**成績評価**」の画面を開き、[**≫評価教 材の編集**]をクリックします。
- ② 「**評価教材**」の中から不要な教材にチ ェックを入れ、[**選択教材削除**]をクリ ックします。

③ 「教材のカラムを削除しました」と表 示され、「**評価教材**」から対象の教材 が削除されました。

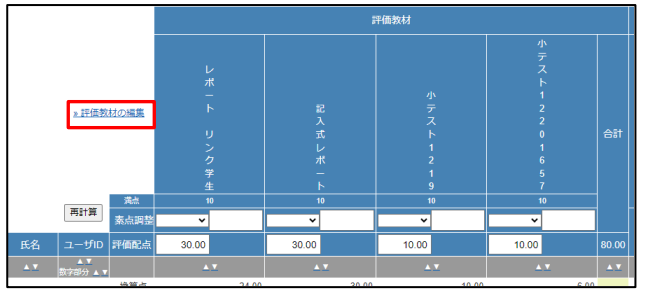

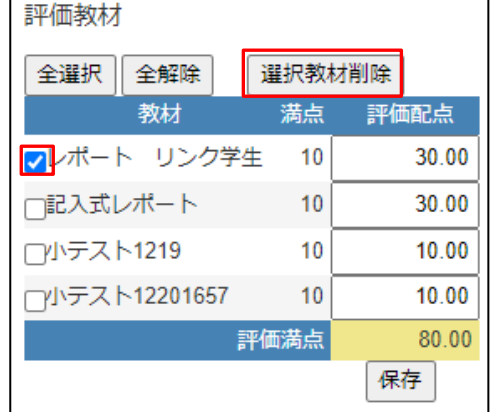

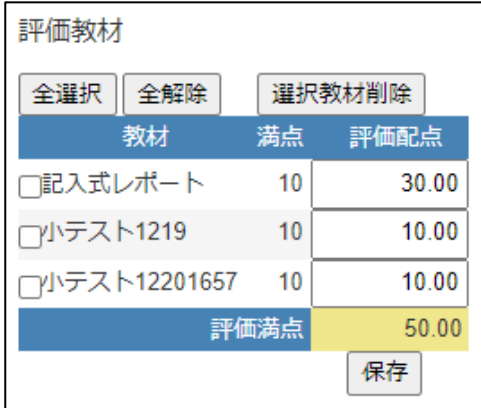

## **学生ごとに調整点を設定する**

① 「**成績評価**」の画面を開き、点数を調 整したい[**学生名**]、もしくは[**調整点**] をクリックします。

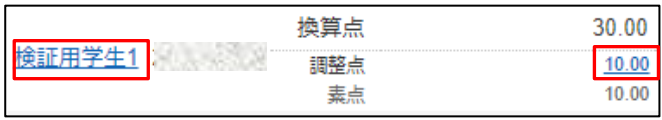

② 点数を調整したい教材の「**調整点**」欄 に調整後の得点を入力します。

「**素点**」から「**調整点**」が変更される と赤字で表示されるようになります。

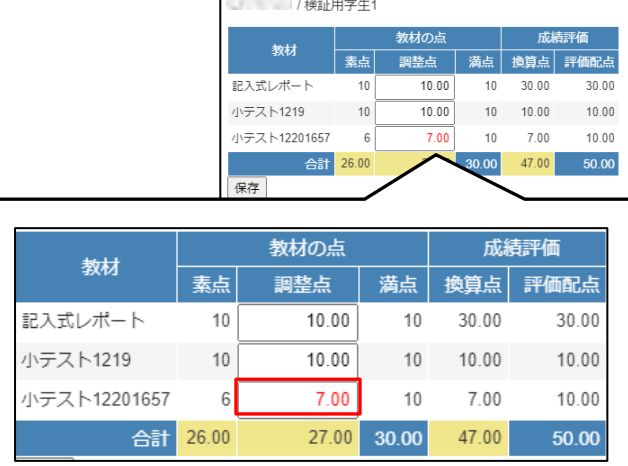

前へ | 次へ(検証用学生2 - )

» 一覧に戻る

③ [**保存**]をクリックします。

「**成績評価**」に戻る場合は[**»一覧に戻 る**]を、次の学生の点数調整を行う場合 は[**次へ (学生名 – 学籍番号)**]をクリ ックします。

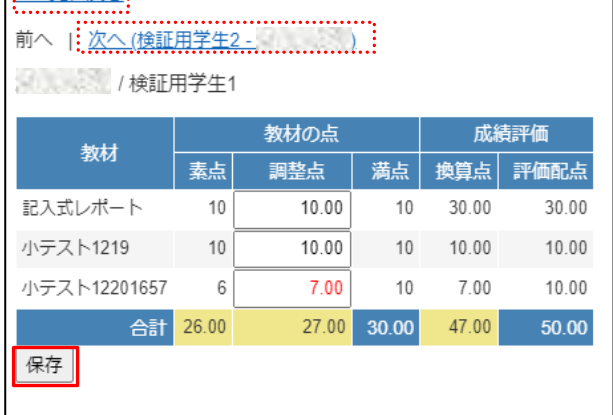

|<u>………………</u><br>|<u>…一覧に戻る</u>|

#### **教材ごとに素点調整を行う**

① 「**成績評価**」の画面を開きます。教材 の「**素点調整**」プルダウンメニューか ら演算子を選択します。空欄には数値 を入力し、[**再計算**]をクリックしま す。

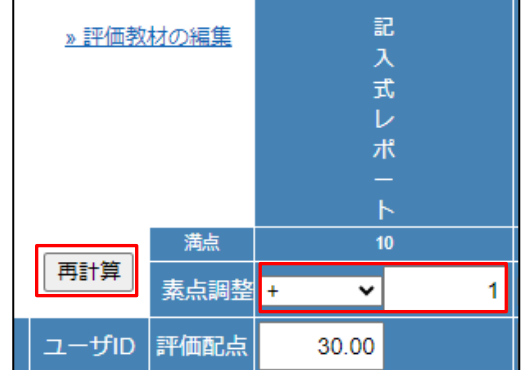

② 学生全員に素点調整が適応され、調整 点が変更されました。

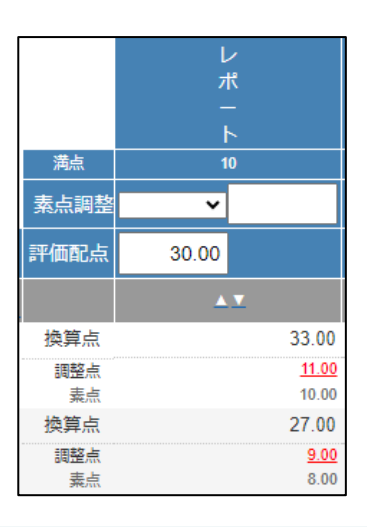

★素点・調整点・換算点★

**素点**とは、元々の教材で獲得した得点です。 例えば 10 点満点の小テストで 7 点を取った場合、 素点の欄には「7.00」と表記されます。

**調整点**とは、素点を調整した後の点数です。 例えば小テストでとある回答者に1点加算した場合、 調整点は「素点+1.00」の計算結果が表記されます。 何も調整を行わない場合は「素点=調整点」となります。 未調整の調整点は青色で、

調整済みの調整点は赤色で表示されます。

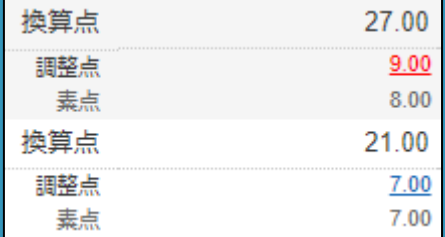

**換算点**とは、調整点を評価配点に合わせて計算しなおした時の点数です。

例えば 10 点満点の小テストで調整点 7 点の場合、

評価配点が「30.00」と設定されていると 30 点満点で計算されます。

7/10=21/30 となるため、

換算点は「21.00」と表記されます。

### **評価修正を行う**

① 最終的な「**評価**」を編集するには「**評 価修正**」が便利です。 「**成績評価**」の画面を開きます。

② 「**評価修正**」には「**補正点**」と「**上書 き**」の二種類の編集方法があります。 「**補正点**」では「**評価教材**」の「**合 計**」に加点・減点したい数値を入力し ます。

「**上書き**」では「**評価教材**」の「**合 計**」の点数を上書きしたい場合に、最 終評価点を入力します。 入力が完了したら[**保存**]をクリックし

③ 「**評価**」が更新されました。

ます。

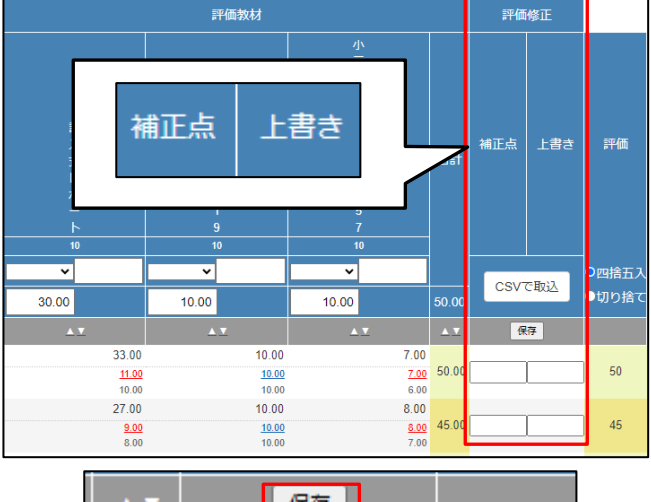

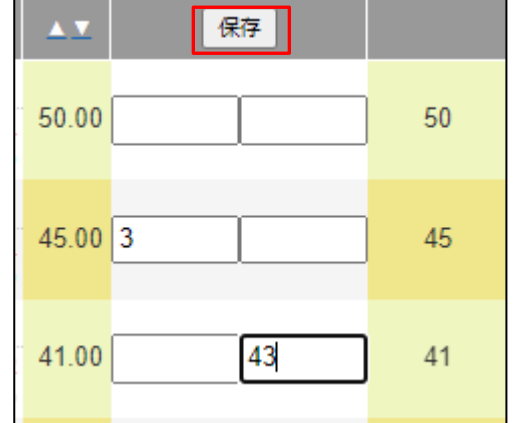

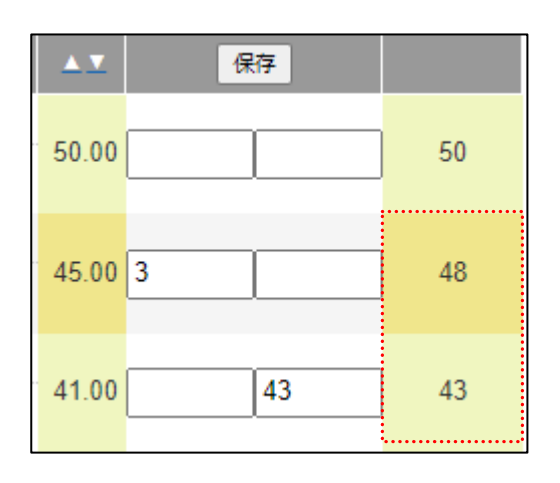

## **CSV ファイルをダウンロードする**

「**成績評価**」の編集・設定が完了したら、CSV ファイルをダウンロードします。 ダウンロードされるファイルに記載される学生の並び順は「**学籍番号(昇順)**」で WeBSt@tion とは異なります。「履修取消」「除籍者」「退学者」が含まれません。 また、聴講生を WebClass に追加していた場合は聴講生のデータも出力されます。

① 「**成績評価**」の画面を開き、「**» WeBSt@tion 成績登録用フォーマッ トでダウンロード**」をクリックしま す。

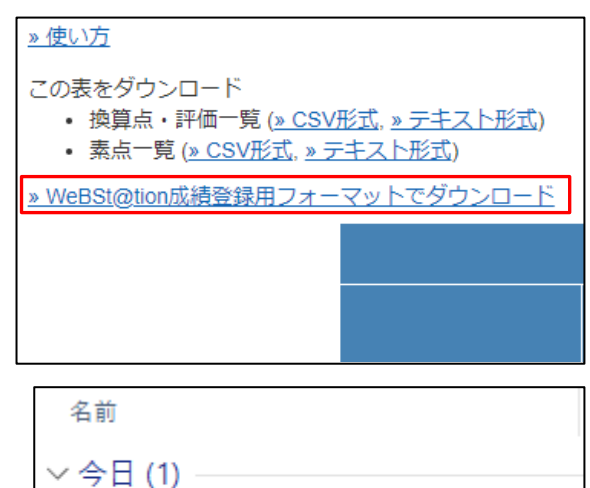

**園 検証コ−ス1.csv** 

- ② ダウンロードが開始されます。 ファイル名は「(コース名).csv」にな ります。 ※必要に応じて任意の場所に保存して下さい。 デフォルトの保存先は Windows・Mac 共に 「ダウンロード」になります。
- ③ A 列に時間割コード、B 列に学部学科、C 列に学年、D 列に学籍番号、E 列に氏名、 F 列に「**評価**」の点数が入力されています。問題が無ければ、WeBSt@tion の「成 績登録マニュアル」の手順にて、WeBSt@tion に成績を登録します。

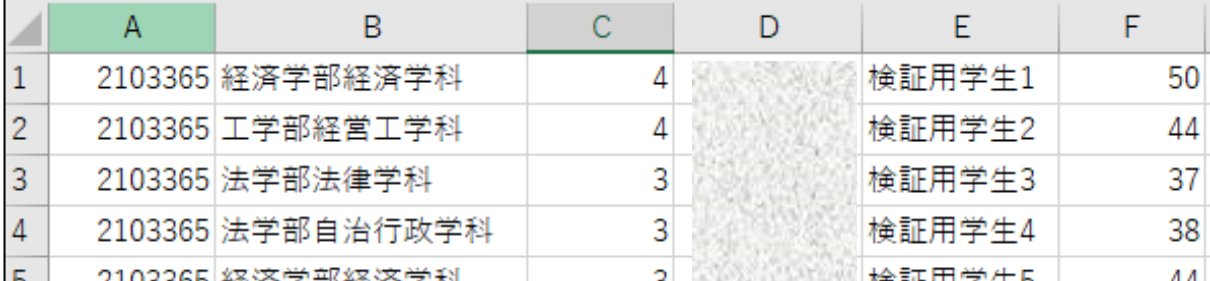

以上で、成績評価機能を使用した作業は完了です。

WeBSt@tion での操作については教務課作成の「成績登録マニュアル」をご覧ください。 【URL】<https://kanagawa-u.ent.box.com/s/sil58w07vt8vseh2qicyyxfif6qh3p7c>

※マニュアルを閲覧するには「本学 BOX アカウントでのログイン」が必要です(教職員の み閲覧できます)。